# 9.2 Update Existing Purchase Order

**Purpose**: Use this document as a reference for making changes to an existing purchase order in ctcLink.

Audience: Purchase Order maintainers

- You must have at least one of these local college managed security roles:
- ZD Accounts Payable Inquiry
- ZD Purchasing Inquiry
- ZZ Purchase Order Entry
- ZZ Purchasing Approval

You must also set these User Preference Definitions:

- <u>User Preferences: Purchase Order Entry</u>
- Buyer Setup

If you need assistance with the above security roles or User Preference Definitions, please contact your local college supervisor or IT Admin to request role access.

## **Update Existing Purchase Order**

Navigation: Purchasing > Purchase Orders > Add/Update POs

- 1. The **Purchase Order** search page displays. Select the **Find an Existing Value** tab.
- 2. Enter Business Unit.
- 3. Enter **PO ID**. Optional to add additional search criteria.
- 4. Select the **Search** button.
- 5. The **Maintain Purchase Order** page displays.
- 6. In the **Lines** section, select the **Add a New Row [+]** icon.

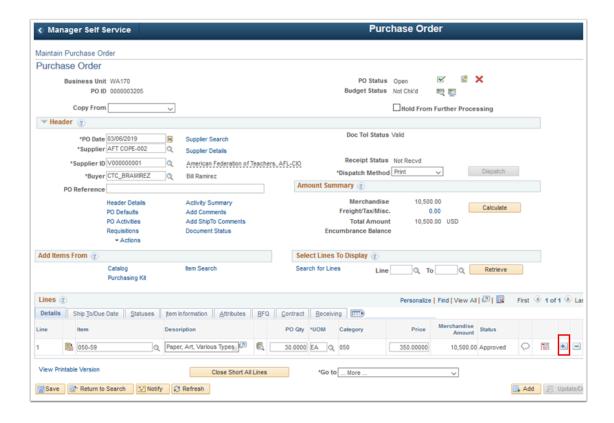

- 7. The **Enter number of rows to add** window displays.
- 8. Enter the number of rows you'd like to add.
- 9. Select OK.

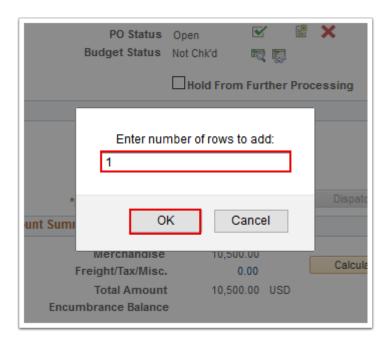

- 10. The **Enter number of rows to add** window disappears. A new, blank row appears in the **Lines** section. Enter valid field values for:
  - a. Item.
  - b. PO Qty.
  - c. **Price**.

11. Select the **Schedule** icon.

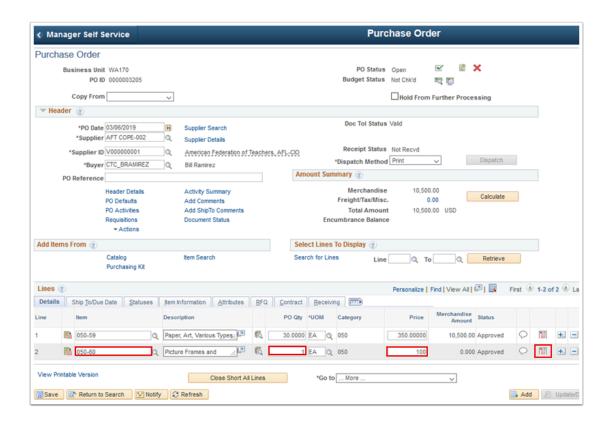

- 12. The **Schedules** page displays. If you want you can change the ship to details otherwise leave default.
- 13. Select the **Distributions/Chartfields** icon.

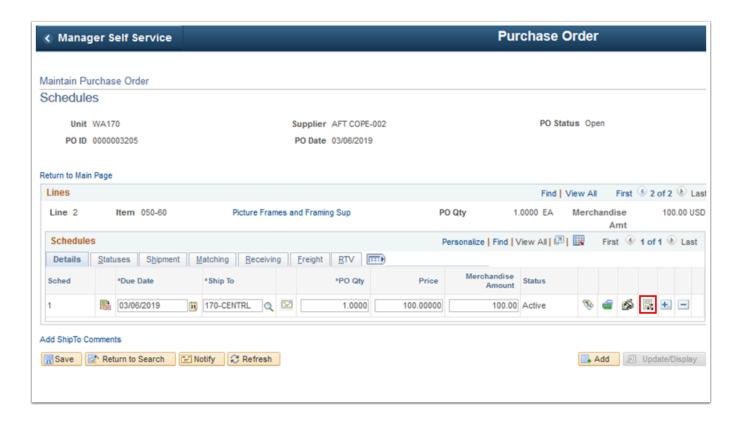

14. The **Distributions for Schedule 1** window displays. Adjust Chartfields as necessary.

#### 15. Select OK.

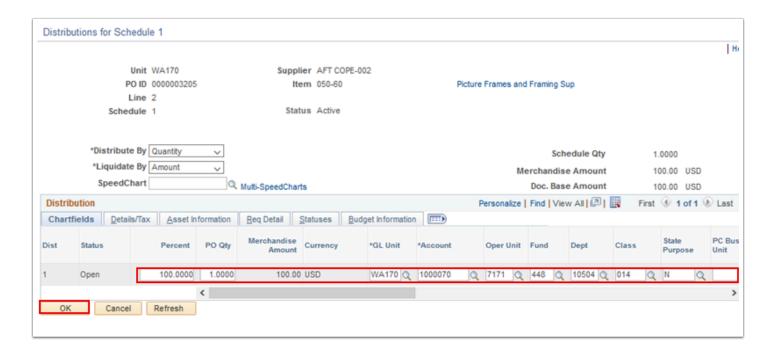

16. The **Distributions for Schedule 1** window disappears. Select **Return to Main Page** link.

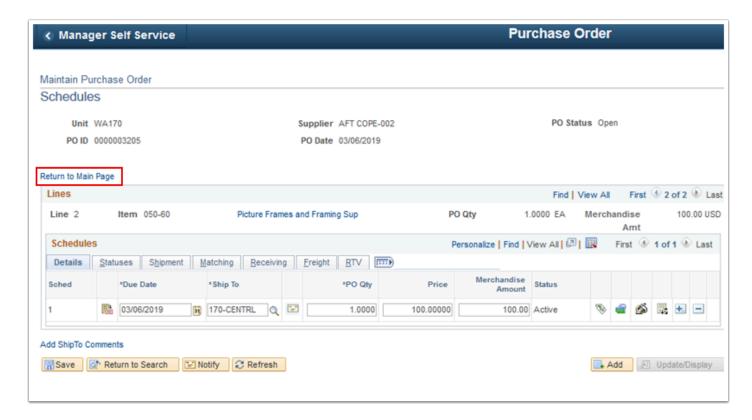

- 17. The **Purchase Order** page displays.
- 18. Select the **Save** button.

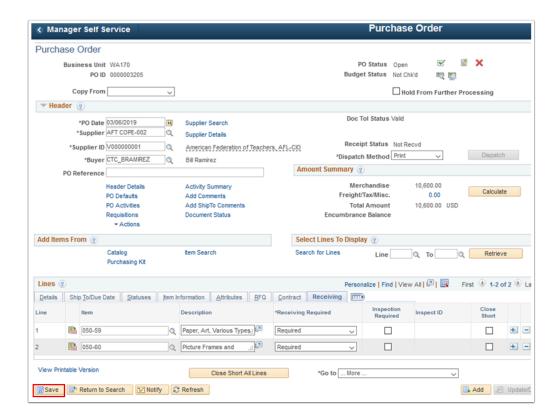

19. Process complete.

### **Video Tutorial**

The video below demonstrates the process actions described in the steps listed above. There is no audio included with this video. Select the play button to start the video.

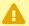

▲ VIDEOS COMING SOON!

### **Video Tutorial Via Panopto**

View the external link to Update Existing Purchase Order. This link will open in a new tab/ window.